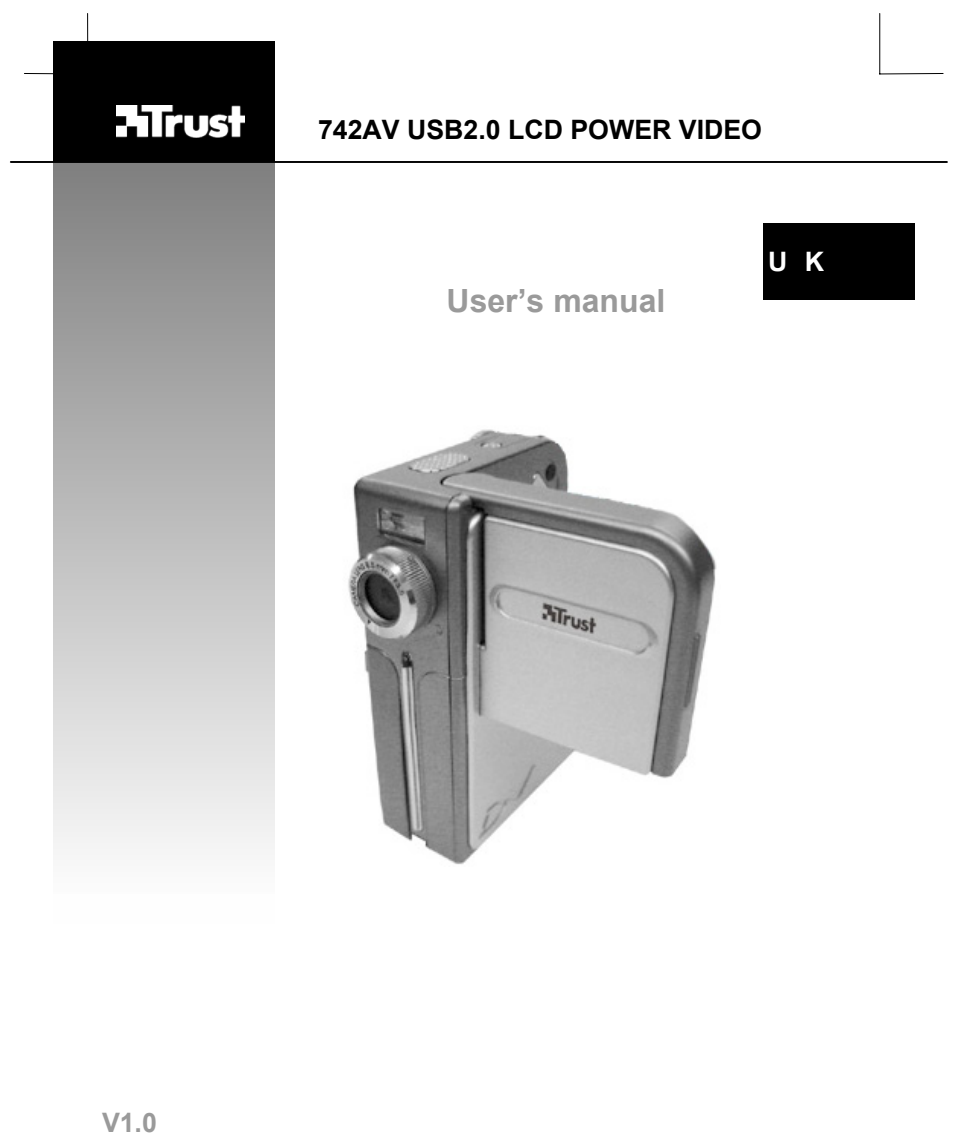

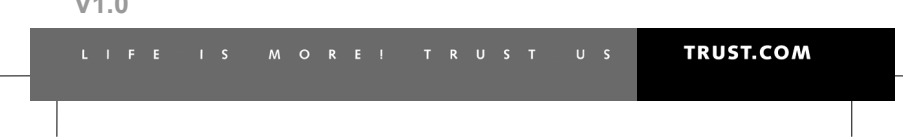

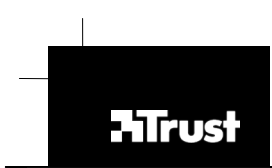

Thank you for your purchase. Register your product via our Internet site at<br>www.trust.com/register, so that you will be eligible for optimal guarantee and service support. You Nicelland<br>will also be automatically informed

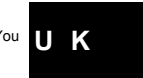

**TRUST.COM** 

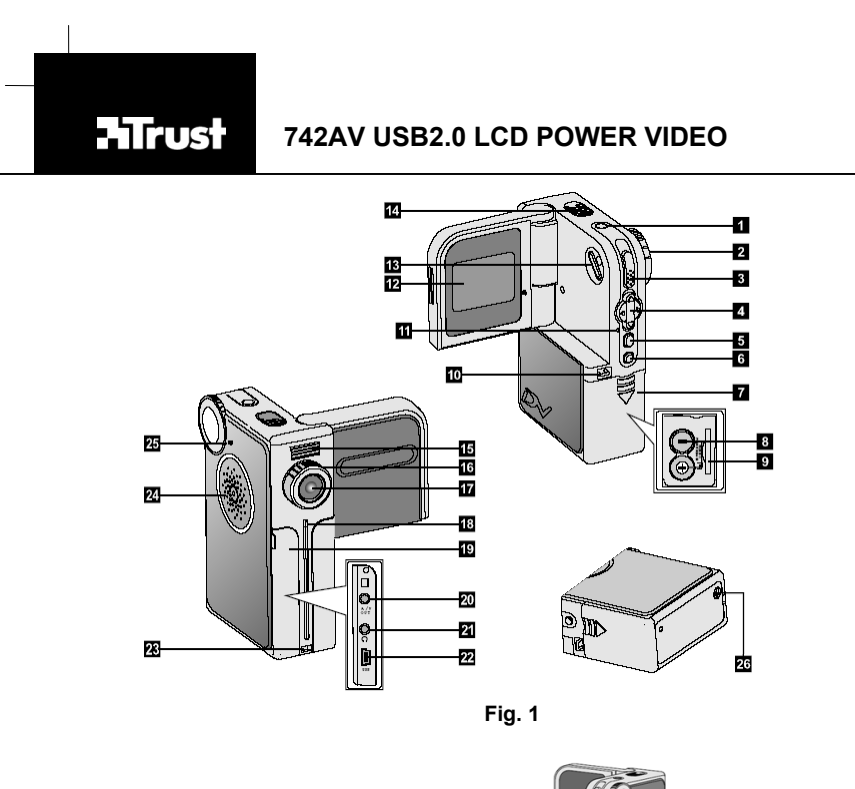

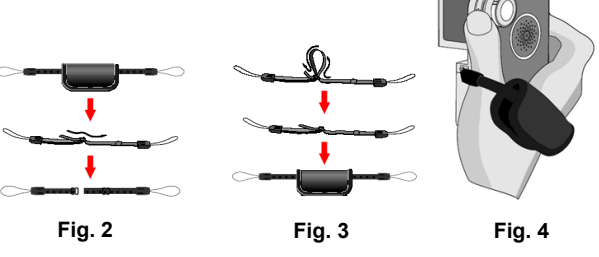

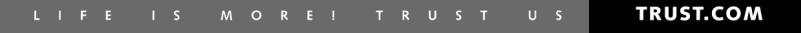

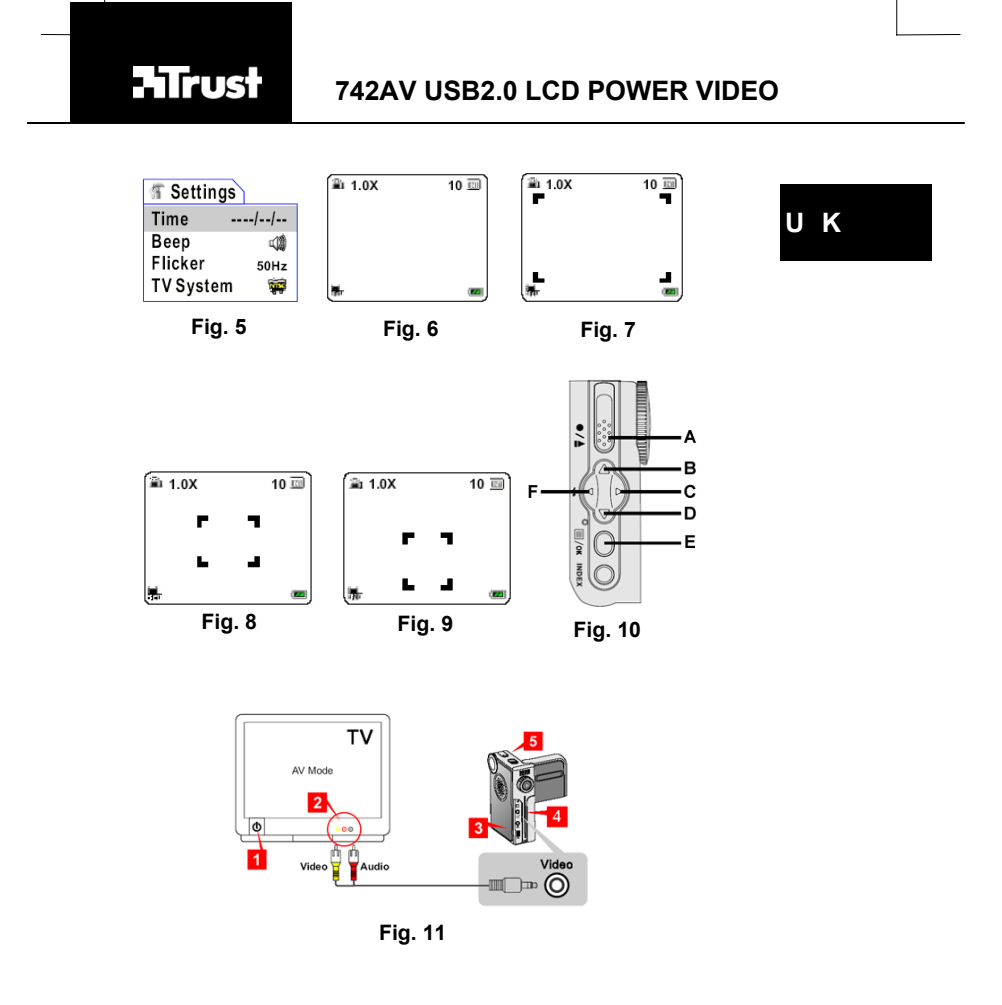

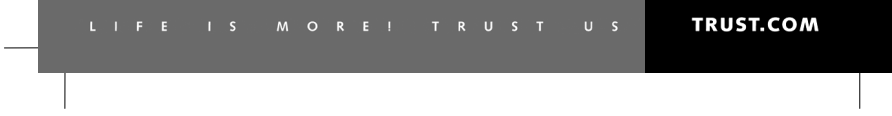

U K

 $\overline{1}$ 

## **Table of contents**

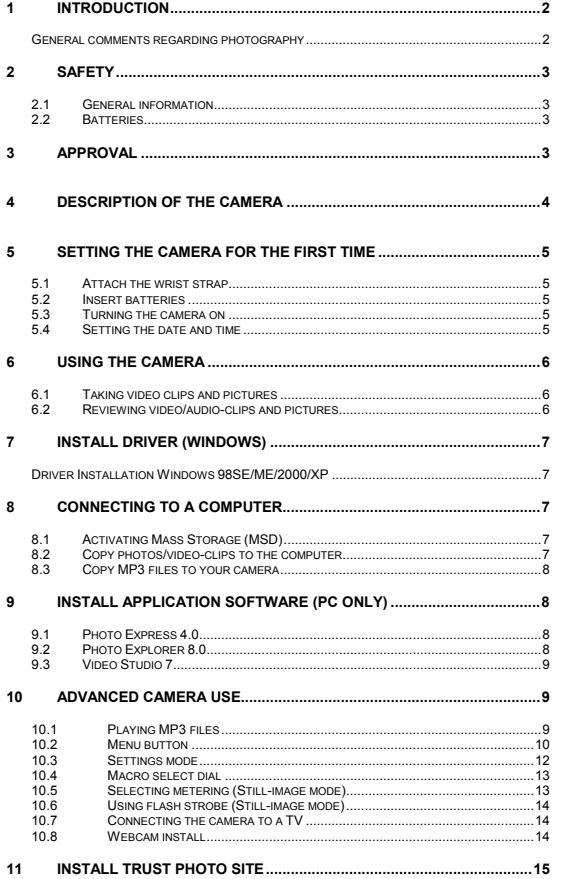

![](_page_5_Picture_152.jpeg)

Use the Quick Installation Guide when using the camera for the first time. This guide contains the basic instructions you will need to know in order to be able to use this camera.

## **1 Introduction**

This instruction manual is for users of the TRUST 742AV USB2.0 LCD POWER<br>VIDEO. The TRUST 742AV USB2.0 LCD POWER VIDEO can be used to take<br>photographs, to record live video images, to record voice memos, to play MP3 files

The applications supplied with the camera have a wide range of options for browsing<br>photographs and editing video clips. When the TRUST 742AV USB2.0 LCD POWER<br>VIDEO is connected to your computer, it can be accessed directl

The camera also works with Mac OS 9.x and Mac OS 10.1 or later releases as a mass storage device.

## **General comments regarding photography**

#### **Test photograph**

Before you start photographing a unique event, it is a good idea to first take a number of test photographs. This will help to ensure that the camera works as required.

**No compensation for unsuccessful photographs**

No compensation may be claimed for unsuccessful photographs as a result of a faulty camera, faulty software, etc.

**Exchanging photographs and video clips** 

No guarantees are given that photographs and video clips produced with this camera can be displayed on other devices or that photograph and video clips produced with other devices can be displayed using this camera.

#### **Sunlight**

Do not aim the camera directly at the sun for a long period of time. This may damage the sensor.

<sup>2</sup> 

**U K**

## **Shaking/knocks**

Do not shake the camera or knock it against anything, because this may cause a fault, unsuccessful photographs, memory incompatibility or the loss of photographs from the memory.

## **LCD screen**

There may sometimes be small black or clear dots visible on the LCD screen. This is normal and does not affect the photographs. There is no reason to exchange the camera if there are 10 dots or less.

Exposing the LCD screen to direct sunlight for a long period of time may cause faults. **Lens**

Keep the glass of the lens clean. Use a cotton bud to clean the lens. If necessary, use special cleaning fluid for camera lenses. Camera cleaning fluid can be purchased from photography shops. Do not use a different type of cleaning product.

## **2 Safety**

#### **2.1 General information**

- Carefully read the following instructions before use.
- The TRUST 742AV USB2.0 LCD POWER VIDEO does not require any special maintenance. Use a slightly damp, soft cloth to clean the camera.
- Do not use aggressive substances, such as white spirit, to clean the device. These may harm the material.
- Do not submerge the device in liquid. This may be dangerous and will damage the device. Do not use the device near water.
- Do not repair the device yourself.

## **2.2 Batteries**

- 
- 1. The alkaline batteries supplied are not rechargeable. Do not try to recharge them, because this may cause them to explode.<br>2. Never throw the batteries onto an open fire. The batteries may explode.<br>3. Never drill holes
- 
- 
- 4. Keep the batteries out of the reach of small children.<br>5. Only use AA alkaline batteries with this camera. You can also use rechargeable<br>0. A NiMH batteries (minimum 1800 mAh).<br>6. When the alkaline batteries are empty,
- dispose of them.
- *Note: Standard AA NiCd batteries are unsuitable for use with this device. Note: Do not use old and new batteries at the same time, because the old*
- *batteries may deplete the new ones. Note: The batteries should be removed if the camera is not going to be used for some time. This will save the battery capacity.*

## **3 Approval**

 $\zeta$ 

![](_page_6_Picture_25.jpeg)

This device meets the essential requirements and other relevant conditions of the applicable European directives. The Declaration of Conformity (DoC) is available at www.trust.com/13929/ce.

## **4 Description of the camera**

![](_page_7_Picture_185.jpeg)

**U K**

![](_page_8_Picture_148.jpeg)

**Table 1: Description of the camera**

## **5 Setting the camera for the first time**

## **5.1 Attach the wrist strap**

A wrist strap is supplied with the camera. Carry out the following to attach it to the camera.

1. Unfasten and separate the strap into two parts (fig. 2). 2. Thread one part of the strap into the hook at the backside of the camera (10,

- fig. 1). 3. Thread the other part of the strap into the hook at the front of the camera (23,
- fig. 1) 4. Fasten the wrist strap as indicated in fig. 3. Moving the ring on the strap to the right will tighten the strap and vice versa. Use the leather wrap to hold the strap. 5. Hold the camera as shown in fig. 4
- 

## **5.2 Insert batteries**

To install the batteries see step 1 of the Quick Installation Guide.

## **5.3 Turning the camera on**

See step 2 of the Quick Installation Guide.

*Note: The LCD screen will turn to black after 1 - 5 minutes of inactivity depending on the auto-off setting (see chapter 10.2).* 

## **5.4 Setting the date and time**

When you transfer a photo or video clip to a computer, the date and time will be show<br>when it was taken. When using the camera for the first time the date and time has to<br>be set.

## To set the date:

- 1. Turn on the camera (see step 2 of the quick installation guide)
- 2. Set the Mode dial (2, fig. 1) to settings mode.  $\mathbf{q}$  settings menu will appear (fig. 5).

- 3. Select 'Time' and press OK-button (5, fig. 1). Time/Date settings will appear.
- 4. Use the direction buttons (4, fig. 1) to set the date/time:
	- Up = Decrease 1 value
	- Down = Increase 1 value
	- Left = Move to previous field
	- Right = Move to next field
- 5. Press OK-button (5, fig. 1) to go back to the settings menu.

*Note: The date format is shown as: <year>.<month>.<day>* 

## **6 Using the camera**

## **6.1 Taking video clips and pictures**

- **6.1.1 How to record video clips**
- *Note: To save the battery, the camera will turn off automatically after a couple of minutes depending on the settings.*
- See step 3 of the Quick Installation Guide.

## **6.1.2 How to take pictures**

See step 4 of the Quick Installation Guide.

*Note: Keep the glass of the lens clean. Use a lens tissue to clean the lens. If necessary, use special cleaning liquid for camera lenses. Do not use a different cleaning product.*

*Tip: The quality of the photograph depends on the surrounding light. More light will result in a better picture.* 

## **6.1.3 How to record audio clips**

- 1. Turn on the camera (see step 2 of the quick installation guide)
- 2. Set the Mode dial  $(2, fig. 1)$  to Audio-recording mode.  $\bigcirc$ <br>3. Press shutter-button  $(3, fig. 1)$  to start recording an audio-
- Press shutter-button (3, fig. 1) to start recording an audio-clip.
- 4. Press shutter-button again to stop recording.
- 

## **6.2 Reviewing video/audio-clips and pictures**

See step 5 of the Quick Installation Guide.

#### **6.2.1 Full screen review**

The default Playback method is to show each individual picture one at a time at fullscreen size.

![](_page_9_Picture_153.jpeg)

**U K**

![](_page_10_Picture_134.jpeg)

Press 'Index'-button (6, fig. 1) to switch to thumbnail mode.

**6.2.2 Thumbnail review** 

The thumbnail review gives an overview of max. 6 pictures / video clips per screen.

You can browse through these thumbnails by using the direction buttons (4, fig. 1). Press 'Index'-button (6, fig. 1) to switch back to full screen mode.

## **7 Install driver (Windows)**

*Note: There're no drivers needed to be installed on Mac OS 9.x / OS X. Please continue to chapter 8.* 

*Caution: Install the drivers first before connecting your camera to the PC!* 

#### **Driver Installation Windows 98SE/ME/2000/XP**

See step 6 of the Quick Installation Guide.

*Note: During installing on Windows ME / 98SE, your Windows CD might be requested. In this case Windows needs this to install additional system files.* 

## **8 Connecting to a computer**

## **8.1 Activating Mass Storage (MSD)**

MSD allows you to use the camera just like a standard storage device where you can<br>copy, delete and move files to and from the camera just as a normal disk drive. To<br>activate MSD on your computer see step 7 of the Quick In

## **8.2 Copy photos/video-clips to the computer**

When connected to your computer, the digital camera behaves exactly like any another disk drive attached to your computer. This makes copying the images to your hard drive as easy as copying files from a floppy disk, zip drive or CD-ROM.

## **8.2.1 Windows 98SE / ME / 2000 / XP**

See step 8 of the Quick Installation Guide.

*Note: Format the memory card using the camera. Do not use a card reader. The camera cannot process the FAT32 or NTFS formats.* 

![](_page_10_Picture_20.jpeg)

- *Note: Make a backup of the files before using Windows Explorer in Windows XP. This program may alter your photographs and this cannot be undone.*
- **8.2.2 MAC**
- 1. Make sure your computer is turned on.
- 2. Connect the camera to your MAC.
- 3. An extra folder will be added to your desktop. Your pictures are stored in this folder.
- 4. Open this folder to access your pictures and video clips.
- 5. In MAC OS X, the image capture will be activated automatically to easily import your pictures into the 'Pictures' folder on your system.
- *Note You might need additional software to edit your pictures as the software included with the camera is designed for a PC with Windows.*
- *Note For this camera only pictures, audio- and MP3 files are supported on the Mac!*

## **8.3 Copy MP3 files to your camera**

- 1. Make sure your computer is turned on.
- 2. For PC: Open 'My computer' located on your desktop.
- 3. Connect the camera to your PC.
- 4. A removable drive will be added.
- 5. Open this drive. Two folders will appear: DCIM and MP3.
- 6. Copy your MP3 files to the MP3 folder.

## **9 Install application software (PC only)**

Three applications are supplied with the camera. These applications do not have to<br>be installed to use the camera. However, it is recommended to install these programs<br>in order to use all the extra options available with t

*Note: Make sure all other applications are closed during the installation.* 

## **9.1 Photo Express 4.0**

Ulead Photo Express 4.0 SE is a program which you can edit your photographs.<br>Follow the instructions below to install Photo Express 4.0 SE:<br>1. Start the Trust Software'.<br>2. Select 'Install Software'.

- 
- 
- 3. Select 'Ulead Photo Express 4.0 SE'. 4. Select the language you wish to use. 5. Follow the on-screen instructions.
- 

## **9.2 Photo Explorer 8.0**

Ulead Photo Explorer 8.0 SE is a program which you can use to organise your<br>photographs. Simple processes can be carried out, such as rotating, printing and<br>viewing the photographs. Photo Explorer is useful if you wish to

photographs and save them on your computer. Follow the instructions below to install<br>Photo Explorer 8.0 SE:<br>1. Start the Trust Software Installer.<br>2. Select 'Install Software'.

- 
- 
- 
- 3. Select 'Ulead Photo Explorer 8.0 SE'. 4. Select the language you wish to use. 5. Follow the on-screen instructions.
- 

## **9.3 Video Studio 7**

Ulead Video Studio 7 SE is a program which you can edit your video clips. Follow the<br>instructions below to install Video Studio 7 SE:<br>1. Start the Trust Software'.<br>2. Select 'Install Software'.

- 
- 
- 3. Select 'Ulead Video Studio 7 SE'. 4. Select the language you wish to use. 5. Follow the on-screen instructions.
- 

## **10 Advanced camera use**

## **10.1 Playing MP3 files**

- *Note: Make sure to copy MP3 files first to your camera. For more information see chapter 8.3.*
- 1. Turn on the camera (see step 2 of the quick installation guide)
- 2. Set the Mode dial (2, fig. 1) to MP3 mode.
- 3. Press Shutter-button (3, fig. 1) to start playing MP3 files.
- 4. Press Shutter-button again to stop playing.

![](_page_12_Picture_20.jpeg)

![](_page_13_Picture_132.jpeg)

![](_page_13_Picture_133.jpeg)

**Table 3: Basic functions MP3 mode** 

## **10.2 Menu button**

To go to the menu options of the each mode, press the MENU button (5, fig. 1). Use the direction buttons (4, fig. 1) to move the selection bar.

See chapter 10.2.1 – 10.2.4 for descriptions of all menu functions per mode.

## **10.2.1 Playback mode**

![](_page_13_Picture_134.jpeg)

**Table 4: Menu options in playback mode** 

## **10.2.2 Video clip mode**

![](_page_13_Picture_135.jpeg)

![](_page_13_Picture_12.jpeg)

11

![](_page_14_Picture_137.jpeg)

**(\* = default) Table 5: Menu options in video clip mode** 

![](_page_14_Picture_138.jpeg)

![](_page_15_Picture_159.jpeg)

**(\* = default) Table 6: Menu options in still image mode** 

![](_page_15_Picture_160.jpeg)

![](_page_15_Picture_161.jpeg)

**(\* = default) Table 7: Menu options in MP3 mode** 

## **10.3 Settings mode**

![](_page_15_Picture_162.jpeg)

![](_page_16_Picture_159.jpeg)

**(\* = default) Table 8: Menu options in Settings mode** 

## **10.4 Macro select dial**

To take short-distance pictures or movies (15 – 50 cm), rotate the Macro select dial

(16, fig. 1) to the Macro mode  $\blacktriangleright$  . To take normal-distance pictures or movies,

rotate the Macro select dial to the Normal focus mode.

## **10.5 Selecting metering (Still-image mode)**

Under normal conditions, the light is automatically measured based on overall<br>lighting. If the subject of shooting appears too dark and the background too bright,<br>you can manually select a proper metering mode according to

## To set the metering:

- 1. Set the mode dial (2, fig. 1) to 'Still-image' mode
- 2. Press the 'Right-button of the direction buttons (4. fig. 1) repeatedly to switch the metering mode in the following order:
	- Auto, see fig. 6 (Camera will automatically the best metering method for the overall conditions)
	- Average, see fig. 7 (Camera will measure the lighting condition within the bracketed area)

- Centre, see fig. 8 (Camera will measure the lighting condition within the central area)
- Centre low, see fig. 9 (Camera will focus the metering on the centre-low area)

## **10.6 Using flash strobe (Still-image mode)**

If the light is not sufficient for picture-taking, you can use the flash strobe. To activate flash:

- 1. Set the mode dial (2, fig. 1) to 'Still-image' mode
- 2. Press the 'Left-button of the direction buttons (4. fig. 1) repeatedly to switch to the following flash modes:

- Off<sup>e</sup> (Flash disabled)

- Auto (Automatic flash when light is not sufficient)

![](_page_17_Picture_149.jpeg)

## **10.7 Connecting the camera to a TV**

The camera can be connected to a TV to view your pictures and video-clips. The LCD screen will be turned off. A standard RCA video cable is supplied with the camera.

## **To connect the camera to your TV (see fig. 11):**

- 
- 1. Turn on your TV and switch to AV mode<br>2. Connect the audio and video ends of the 2. Connect the audio and video ends of the AV cable to your TV.<br>3. Open the connector cover of your camera.
- Open the connector cover of your camera.
- 4. Connect the other end of the video cable to your camera.
- 5. Turn on the camera.
- *Note: Make sure to set the TV system of your camera to PAL for use in Europe. Setting to the wrong standard makes the screen fuzzy and everything will be displayed in black and white. For setting TV system see chapter 10.2*
- *Note: The camera's AV output is not suitable for connecting to the aerial connection on your TV. Your TV must have a video input.*
- *Note: If you do not see an image and hear a loud humming sound through the speakers, then you may have connected the image plugs to the wrong connection. Check the connections and try again.*

## **10.8 Webcam install**

- *Note: Before using Webcam mode, install the drivers first! (See chapter 7)*
- 14

*Note: Webcam function is not supported on a Mac!* 

See step 11 of the Quick Installation Guide.

## **11 Install Trust photo site**

## **11.1 Install Trust photo site**

Trust offers you the possibility to publish your photographs on the Internet at<br>www.trustphotosite.com. There are a number of conditions attached to the use of this<br>site. The conditions can be found at www.trustphotosite.c This software can be used to upload your photographs to the Trust Photo Site.

#### *Note: The latest version of the Trust Photo Upload software can always be downloaded from the Trust website.*

- 1. Start the Trust Software Installer.
- 2. Select 'Install software'.
- 3. Select 'Trust Photo Upload Software'. 4. Follow the on-screen instructions to complete the installation.

# **11.2 Using Trust photo site**

You must first register with Trust before you can upload photographs to the Trust Photo Site.

#### **11.2.1 Register first**

- 1. Go to Trust website (www.trust.com) to register yourself and your camera. After registering, you will receive a confirmation e-mail.
- 2. Sign in using the confirmation code which is sent to you.
- 3. Next, follow the instructions below to create your own account.

## **11.2.2 After registered**

- 1. Go to the Trust Customer Care section of the website (www.trust.com/customercare). Register using your e-mail address and password (the password for the Trust website).
- 2. Enter the item number of your digital camera and click on 'Search' to go to the support page for your camera
- 3. To create an account, click on 'Create account' on the right-hand side of the Trustphotosite.com banner.
- 4. Click on the 'Create trustphotosite.com account' button. It may take a while before the next window appears.
- 5. Click on 'Continue'. In the window that appears, you can download software for uploading your photographs to the Trust Photo Site. You can download the latest version of the software here. (The Trust Photo Upload softwa

![](_page_18_Picture_22.jpeg)

**U K**

## **11.3 Using Trust photo upload software**

- 1. Start Trust Photo Upload from the Windows Start menu (Start Programs Trust Trust Photo Upload).
- 2. Use the 'Explorer' to select the photographs you wish to upload. You can use the buttons on the right-hand side of the Explorer to select photographs, unselect photographs, view photographs, etc.
- 3. Click on 'Upload'.
- 4. Enter your e-mail address and the password for your Trust registration (not the password for your e-mail account).
- 5. Click on 'Next'. Your login information will be checked. This may take some time.
- 6. Select the photo album where you wish to upload the photographs to or create a new album.
- 7. Click on 'Next'. The photographs will now be uploaded. The progress will be displayed on your monitor. This may take a long time if you use an analogue modem.
- 8. Click on 'Close' to close the window.
- 9. Go to the website www.trustphotosite.com and sign in.

You can now view your photographs, arrange them, etc. See the Help section on the website for more information.

## **12 Technical Specifications**

![](_page_19_Picture_140.jpeg)

**Table 9: Specifications** 

**!**

## **13 Troubleshooting**

#### **Method**

1. Read the solutions given below. 2. Check for up-to-date FAQ's, drivers and instruction manuals on the Internet www.trust.com/13929

![](_page_20_Picture_4.jpeg)

## **13.1 Uninstall old drivers and products**

The most common cause of faults during installation is the presence of a driver for a<br>similar, old device. The best solution is to first remove all drivers related to old<br>devices before installing the new driver. Make sure unused (similar) devices.

- 1. Enter the Windows 'Safe Mode'. (Press F8 when starting Windows before the<br>Windows start screen is displayed and select 'Safe Mode'.)<br>2. Click on 'Start Settings Control Panel' and double-click on the 'Add/Remove
- 
- Programs' icon.<br>3. Find all the programs for similar, old devices and remove these by clicking on<br>the 'Add/Remove' button. When in the 'Safe Mode', it is possible for some<br>programs to appear twice. In that case, remove all
- twice. 4. Restart the computer.

## **13.2 Checking after installation**

After the installation of the drivers and applications, the following devices have been added to your system and can be checked:

Start – Settings – Control panel – System – Device manager **In Mass Storage mode:** 

Trust 742AV MSD USB Device

#### Start – Settings – Control panel – System – Device manager **In PC-Camera mode (for Windows XP, 2000, 98, ME)**  742AV(Still)

742AV(Video) USB Audio device

Start – Settings – Control panel – Add or Remove Programs Trust 742AV USB2.0 LCD Power Video Trust Photo Upload Ulead Photo Explorer 8.0, Ulead Photo Express 4.0, Ulead Video Studio 7.

Note: The information given above will vary when the installation has been<br>altered by the user (for example, not everything has been installed or<br>locations other than the default locations have been selected).

![](_page_21_Picture_260.jpeg)

*Note: The location or name may vary in the 'Control Panel' for different operating systems.* 

## **13.3 Removing camera driver**

To remove the camera driver from your computer do the following steps:

1. Select START -> Programs -> Trust -> 742AV USB2.0 LCD POWER VIDEO - > Uninstall 742AV USB2.0 LCD POWER VIDEO 2. Following the instructions on the screen.

![](_page_21_Picture_261.jpeg)

![](_page_22_Picture_278.jpeg)

![](_page_23_Picture_279.jpeg)

![](_page_24_Picture_188.jpeg)

If you still have problems after trying these solutions, please contact one of the Trust<br>Customer Care Centres. You can find more information at the back of this instruction<br>manual. Please have the following information av

- 
- A good description of what does not work.
- A good description of when the problem occurs.

## **14 Warranty conditions**

- Our products have a two-year manufacturer's warranty which is effective from the date of purchase.
- If there is a fault, return the product to your dealer and include an explanation of the fault, the proof of purchase and all the accessories.
- During the warranty period, you will receive a similar model, if one is available. If no similar product is available, your product will be repaired.
- Please contact our help desk for missing components, such as the instruction manual, software or other components.
- The warranty becomes invalid if the product has been opened, if there is mechanical damage, if the product has been misused, if alterations have been<br>made to the product, if the product has been repaired by a third party, in the<br>case of negligence or if the product has been used for a purpose o - Excluded from the warranty:
	- Damage caused by accidents or disasters, such as fire, flood, earthquakes, war, vandalism or theft.
	- Incompatibility with other hardware/software which is not stated in the minimum system requirements. • Accessories, such as batteries, fuses (if applicable).
	-
- Under no circumstances will the manufacturer be held responsible for any incidental or consequential damage, including the loss of income or other commercial losses resulting from the use of this product.

## **Copyright disclaimer**

Reproduction of this manual or any part of it is prohibited without permission from Trust International B.V.

![](_page_25_Picture_0.jpeg)

F

# **SERVICE CENTRE**

![](_page_25_Picture_174.jpeg)

**TRUST.COM**